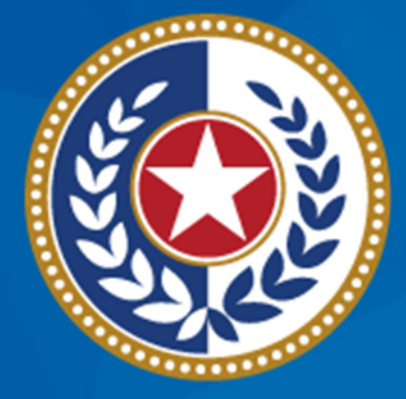

#### **TEXAS Health and Human Services**

# **Trauma Services Registry Hospital Data Management**

November 2023

**Judy Whitfield, Program Specialist Injury Prevention Unit Emergency Medical Services and Trauma Registries (EMSTR)**

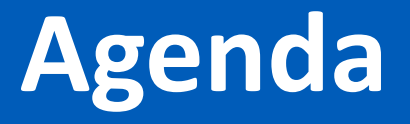

- Reporting Requirements
- Stakeholder Roles
- Identity and Access Management: IAMOnline
- Submission Process
- Record Summary
- File Upload Process
- Submersion Patient Record
- Report Format Review
- Account Management
- Questions and Contact Information

# **Emergency Medical Services and Trauma Registries Reporting Requirements**

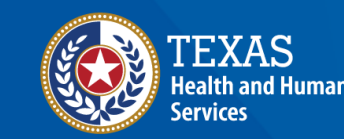

**Texas Department of State** 

## **Reporting Requirements**

**Texas Administrative Code (TAC), Title 25, Part 1, [Chapter 103, Rule](https://texreg.sos.state.tx.us/public/readtac$ext.TacPage?sl=R&app=9&p_dir=&p_rloc=&p_tloc=&p_ploc=&pg=1&p_tac=&ti=25&pt=1&ch=103&rl=7) [§103.7](https://texreg.sos.state.tx.us/public/readtac$ext.TacPage?sl=R&app=9&p_dir=&p_rloc=&p_tloc=&p_ploc=&pg=1&p_tac=&ti=25&pt=1&ch=103&rl=7)** states all hospitals shall submit data to the Texas Department of State Health Services (DSHS) Emergency Medical Services and Trauma Registries (EMSTR) within ninety (90) calendar days of a patient's discharge from their facility.

- According to TAC Chapter 103, [Rule §103.4,](https://texreg.sos.state.tx.us/public/readtac$ext.TacPage?sl=R&app=9&p_dir=&p_rloc=&p_tloc=&p_ploc=&pg=1&p_tac=&ti=25&pt=1&ch=103&rl=4) reportable data includes:
	- Traumatic brain injuries (TBI);
	- Spinal cord injuries (SCI);
	- Submersion injuries; and
	- Other traumatic injuries.
- Specific International Classification of Diseases-version 10-Clinical Modification (ICD-10-CM) codes are listed in the National Trauma Data Standard (NTDS) pages IV and V.

### **EMSTR Submission Requirements**

- The EMSTR system is governed by TAC, [Title 25, Part 1, Chapter 157.](https://texreg.sos.state.tx.us/public/readtac$ext.ViewTAC?tac_view=4&ti=25&pt=1&ch=157)
	- DSHS checks facility compliance during the initial or re-designation survey.
	- DSHS submits a compliance report to the surveying entity or Texas EMS Trauma and Acute Care Foundation (TETAF).
- A facility receives a criteria deficiency if they fail to submit patient records to the trauma registry in the 90-day requirement [\(TAC, Chapter 103](https://texreg.sos.state.tx.us/public/readtac$ext.ViewTAC?tac_view=4&ti=25&pt=1&ch=103&rl=Y)).
- Facilities are responsible for the complete, accurate, and timely data submission even if a third-party submitter is used ([TAC, Chapter 103](https://texreg.sos.state.tx.us/public/readtac$ext.ViewTAC?tac_view=4&ti=25&pt=1&ch=103&rl=Y)).
- Facilities should notify DSHS (both EMSTR staff and the DSHS Identity and Access Management team) when locations change or facilities close.

#### **Data Format Update**

- On November 13, 2023, EMSTR will implement the National Trauma Data Standard (NTDS) 2023 data dictionary definitions and the International Trauma Data Exchange (ITDX) 2023 data formats for all hospital patient records.
- The EMSTR system will continue to accept the 2020 ITDX format.
- After November 9, 2023, the EMSTR system will not accept NTDS 2017.

# **Stakeholder Role Descriptions**

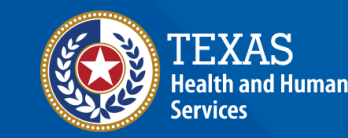

## **Stakeholder Roles**

- **Entity / Hospital Administration (Level 3):**
	- Manages assigned users through the Health and Human Services (HHS) new Identity and Access Management Online (IAMOnline) platform;
	- Monitors data submissions;
	- Runs reports; and
	- Inputs data.
- **Entity / Hospital Add/Edit (Level 2) –** Inputs data and runs reports where applicable.
- **Entity / Hospital View Only (Level 1)** Has view-only / read-only access.

## **Account Manager Role**

#### **Monitor Data Submissions**

- **Entity Report:**
	- Includes data submission by admission date;
	- Includes data submissions by submission date and submitter; and
	- Provides number of cases submitted.
- **Trauma Care Report**  Provides a list of all cases submitted by the facility.
- **Hospital Data Validity Report**  Provides patient record details with number and percent of valid, valid null, and invalid answers.

# **IAMOnline Process**

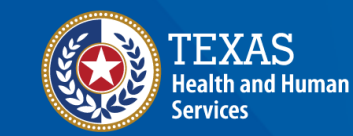

## **IAMOnline (1 of 2)**

- EMSTR will begin using the new **IAMOnline** platform beginning November 2023.
- All Texas HHS applications will transition to IAMOnline.
- IAMOnline provides a more secure login process with an authentication feature.

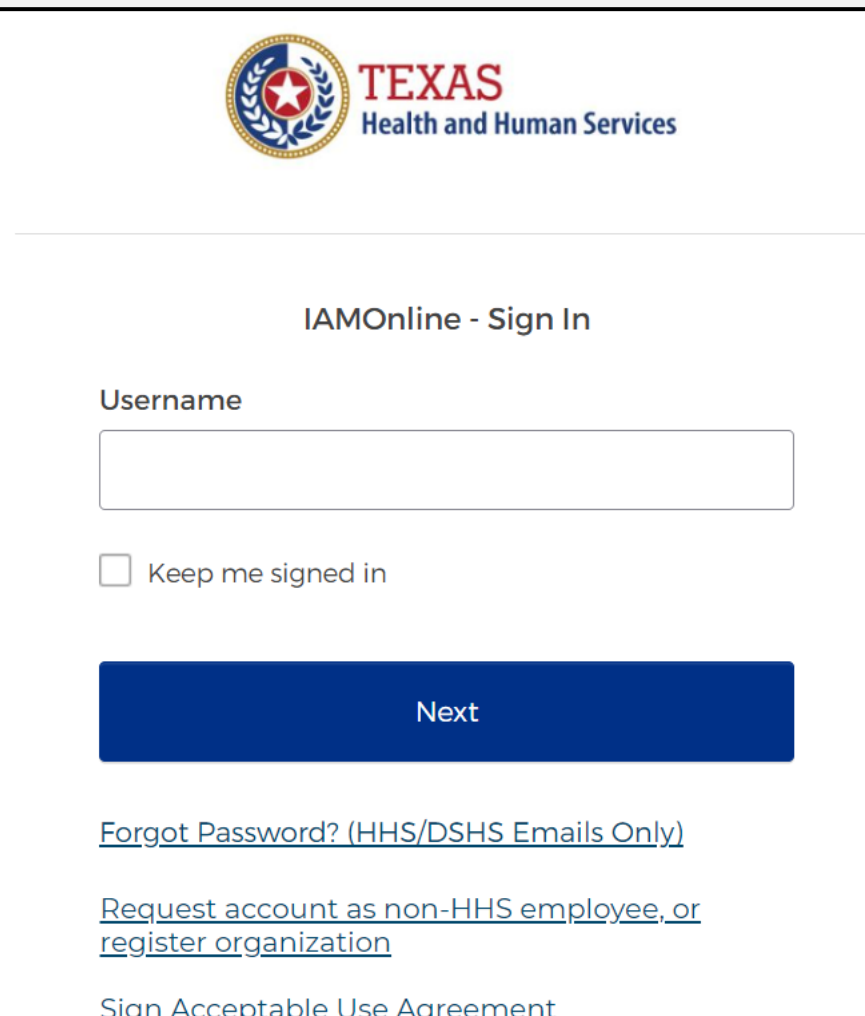

## **IAMOnline (2 of 2)**

To access the new EMSTR system, each person must complete the following **one-time account set-up** steps:

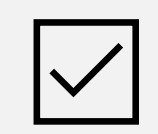

Activate your Account;

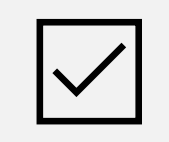

Set up Security Methods; and

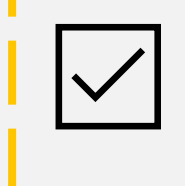

Review and Acknowledge the Acceptable Use Agreement (AUA) Form.

After completing these steps, you can access the EMSTR system directly by logging in to your IAMOnline **MyApps** dashboard.

## **Activate Your Account Process**

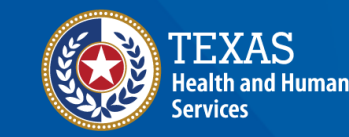

## **Activate Your Account (1 of 2)**

- Locate your **IAMOnline**  registration email from [noreply@okta.com.](mailto:noreply@okta.com)
- Okta will send the activation email to your employee email address.

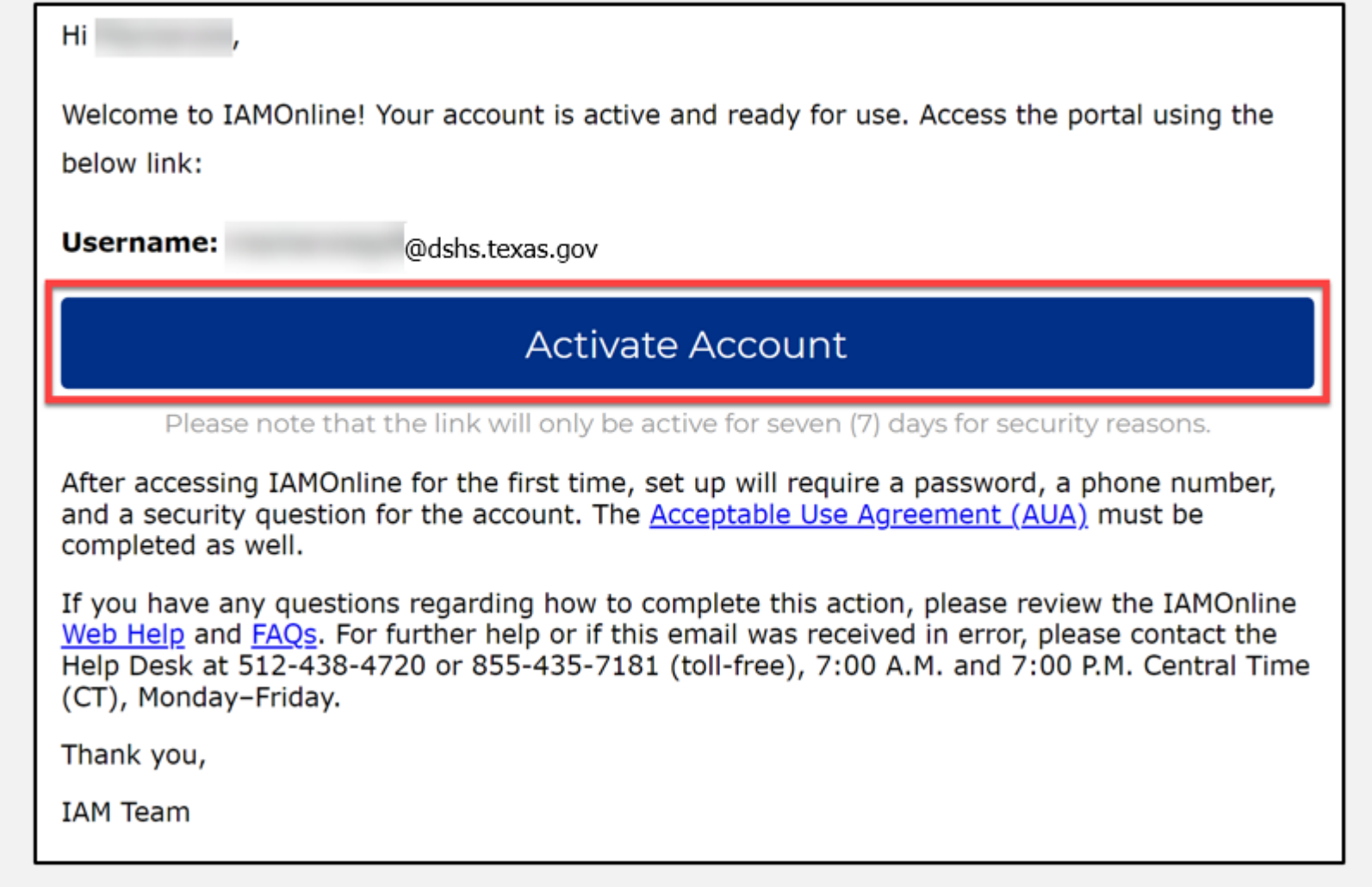

## **Activate Your Account (2 of 2)**

- Okta will provide your **username** in the email.
- Click the **"Activate Account"** button to set up your account.

*NOTE – The link will only be active for seven (7) days from email receipt for security reasons.*

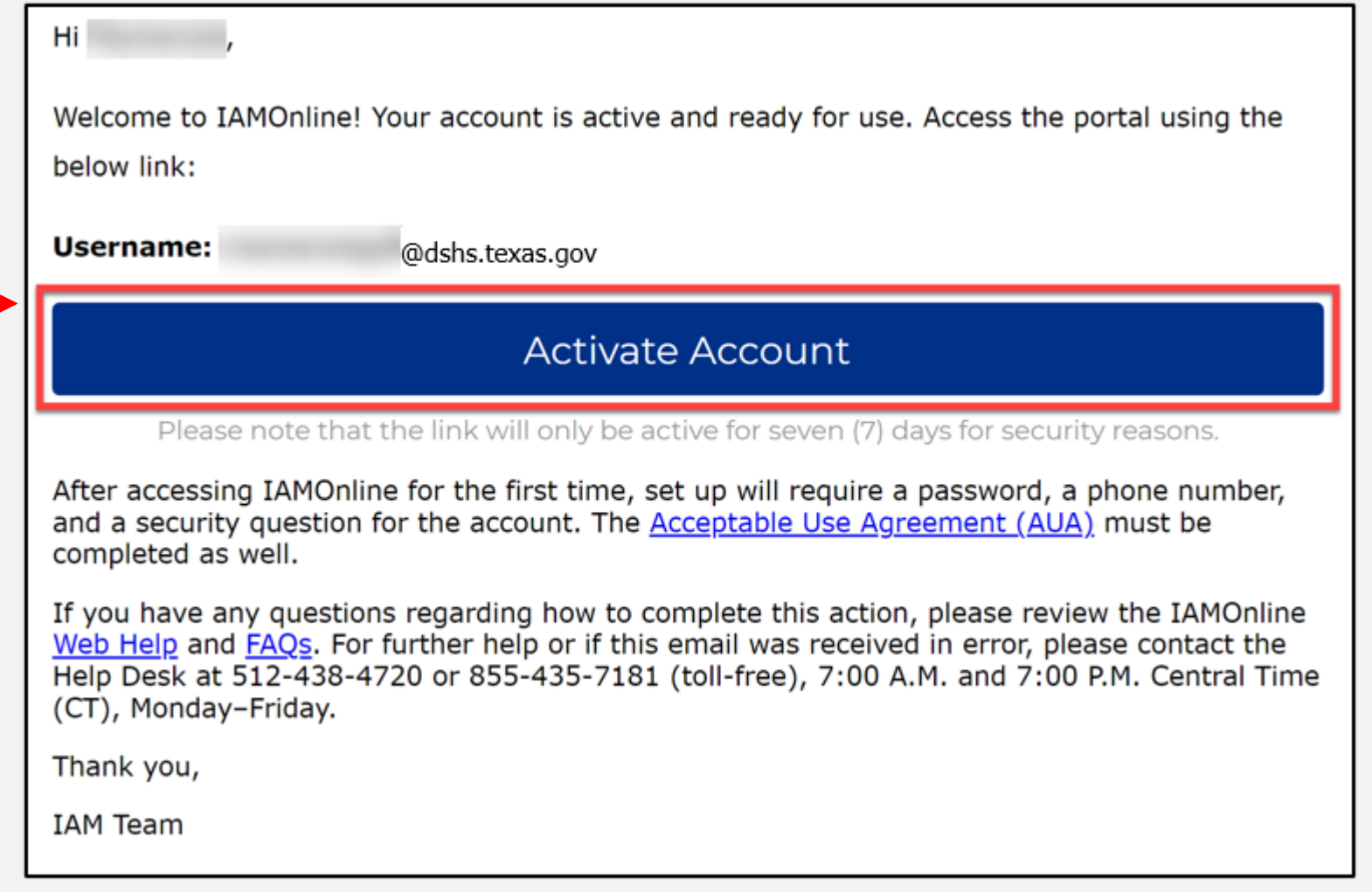

## **Set Up Security Methods (1 of 2)**

Set up security methods to protect your account with a **password**, your **phone**, and a **security question.**

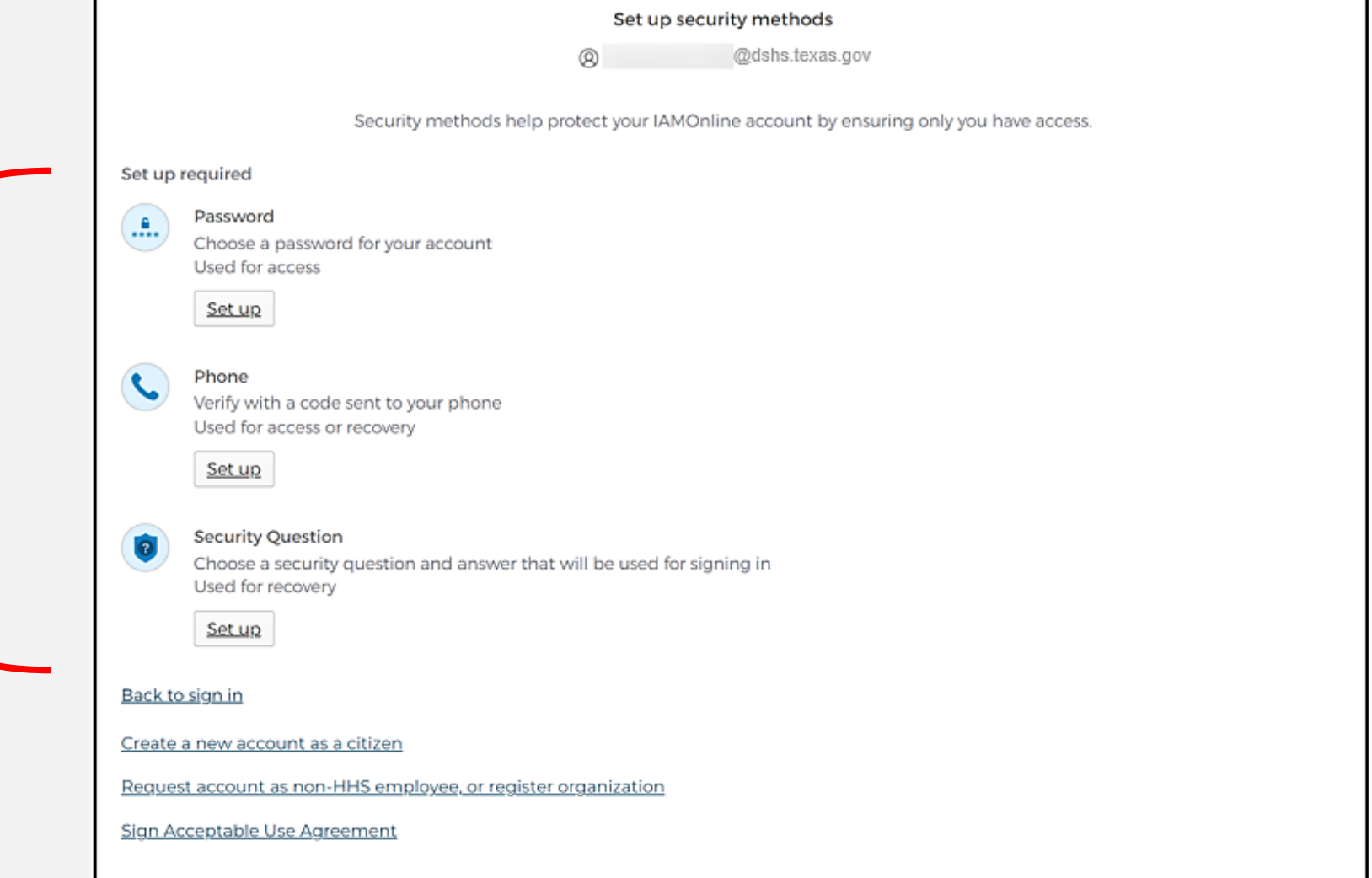

## **Set Up Security Methods (2 of 2)**

- The first security method is to set up your password.
- To create your password, click on the **"Set up"** button under **Password**.

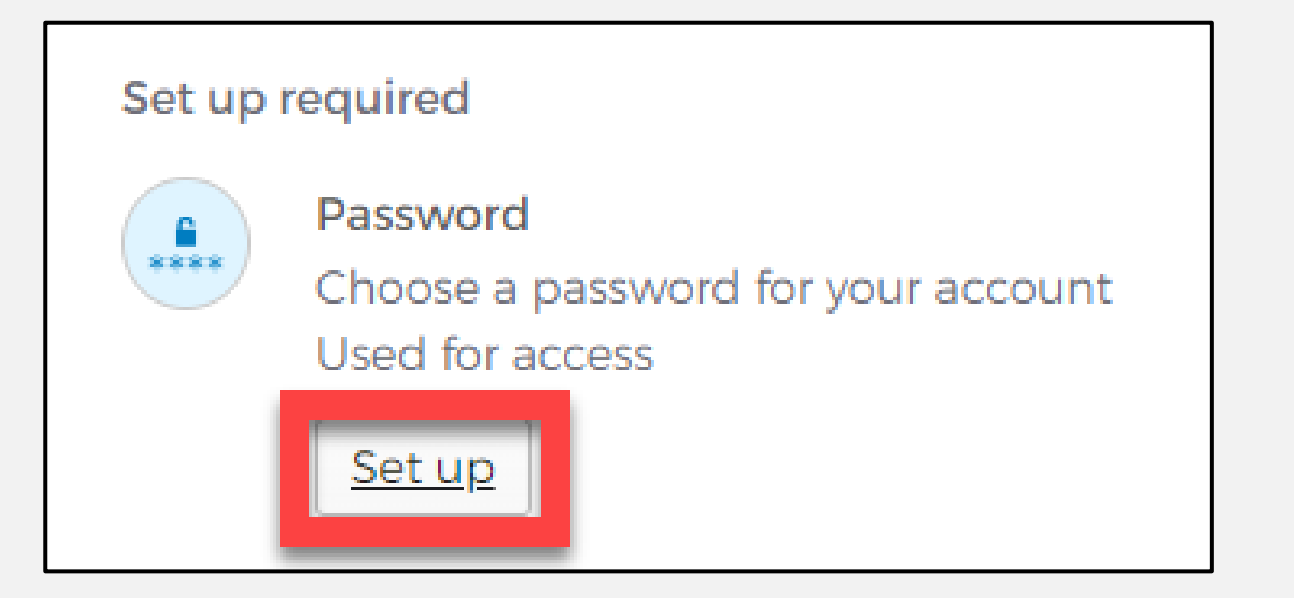

#### **Set Up Password**

• For your password set up, create your password in the "**Enter password"** text box and re-enter it in the "**Re-enter password"** text box.

*NOTE – You must create a password that meets all requirements set by the organization.* 

• Click the **"Next"** button.

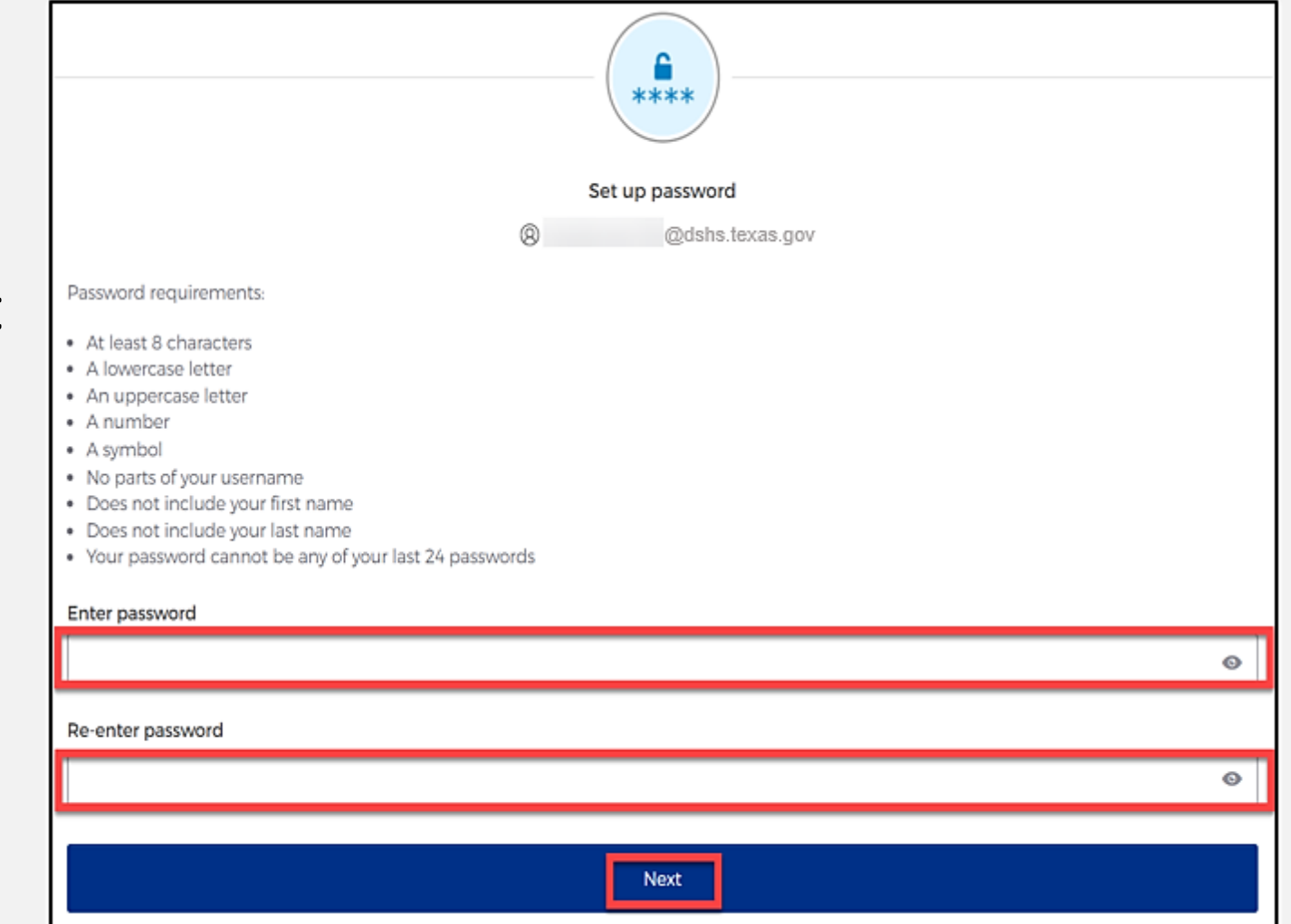

#### **Set Up Security Methods Screen**

Click on the **"Set up"** button under **Phone**.

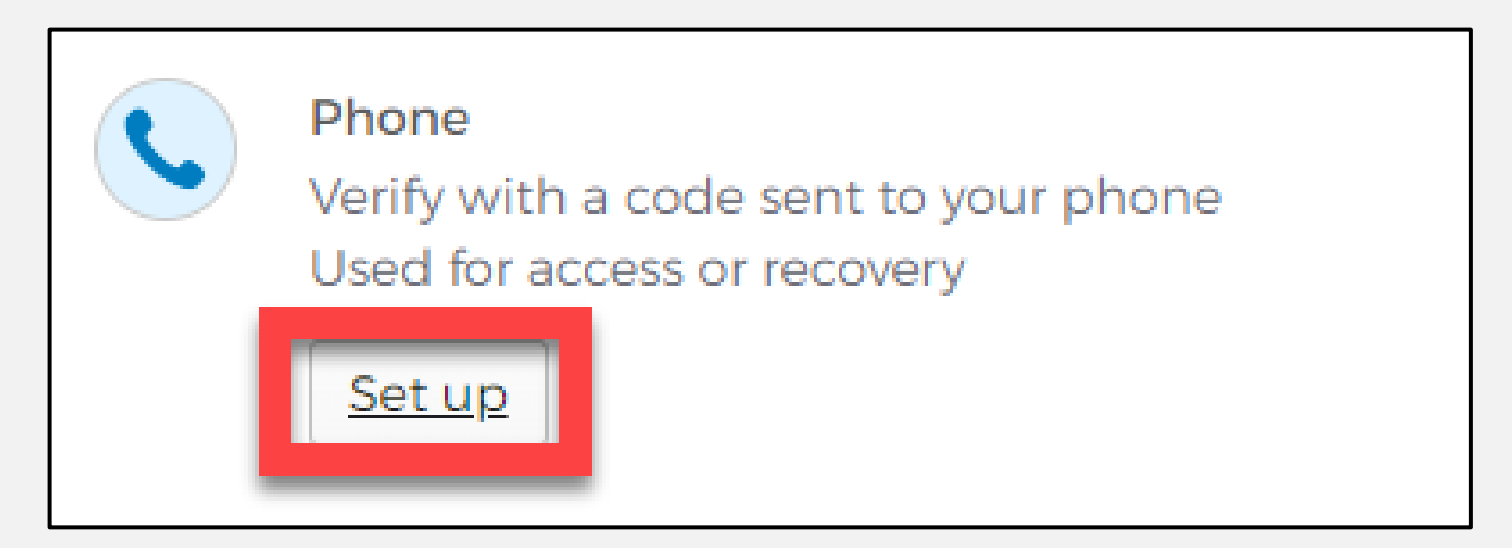

## **Set Up Phone Authentication (1 of 2)**

• To set up your phone number, first select the "**SMS"**\* or **"Voice call"** option.

*The SMS option will send a text message to your phone, and the Voice call option will send an automated call.*

• Verify your account by entering your phone number and select "**Receive a code"**.

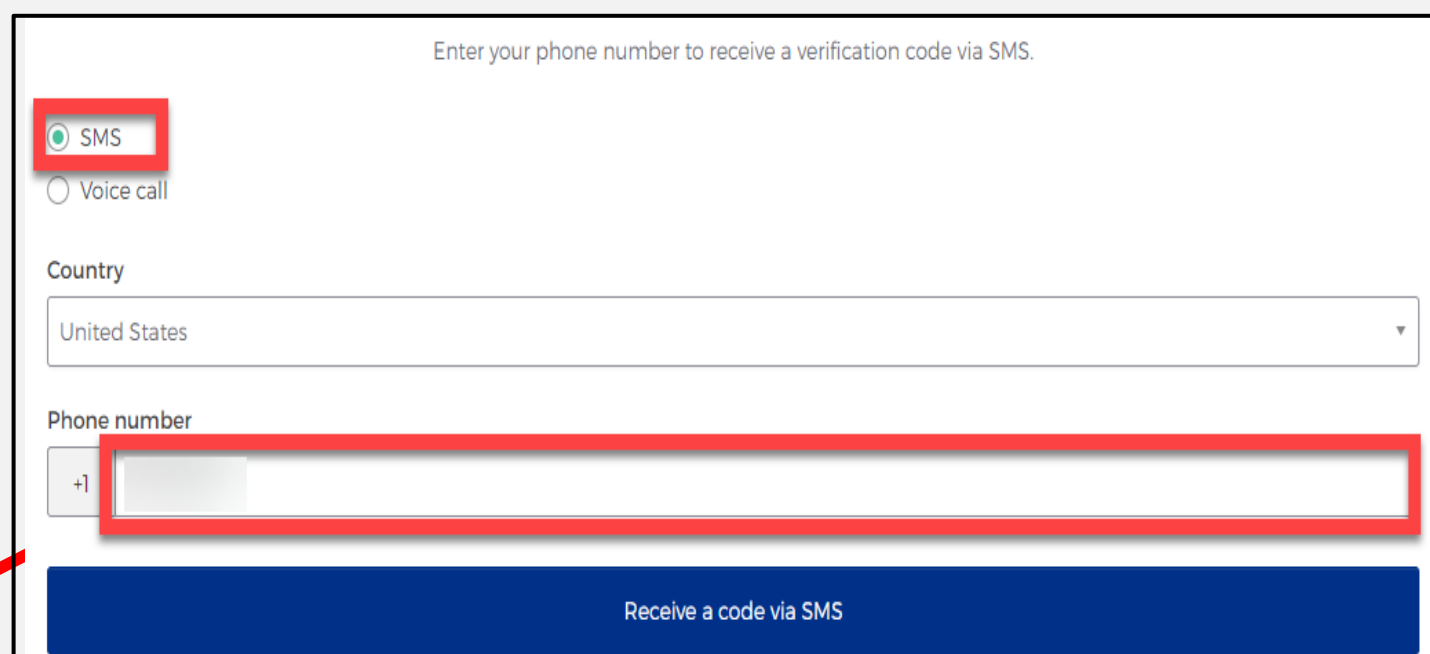

## **Set Up Phone Authentication (2 of 2)**

- The automated system will send you a verification code to your phone via the delivery choice you made – SMS or Voice call.
- Type the verification code in the **"Enter Code"**  box.
- Click on the **"Verify"**  button.

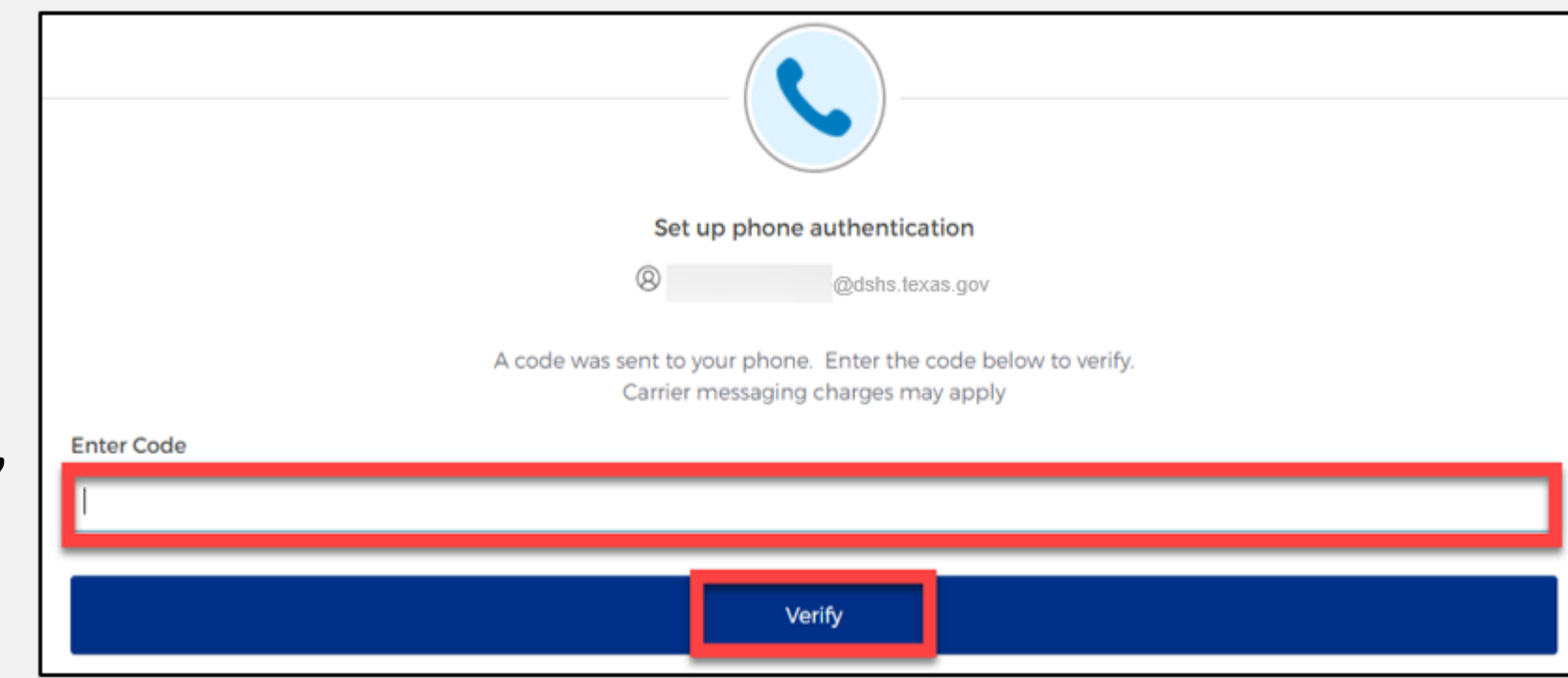

## **Set Up Security Methods**

- After verifying your phone number, the system will redirect you to set up a **Security Question**.
- To set up your security question, select the **"Set up"** button under **Security Question.**

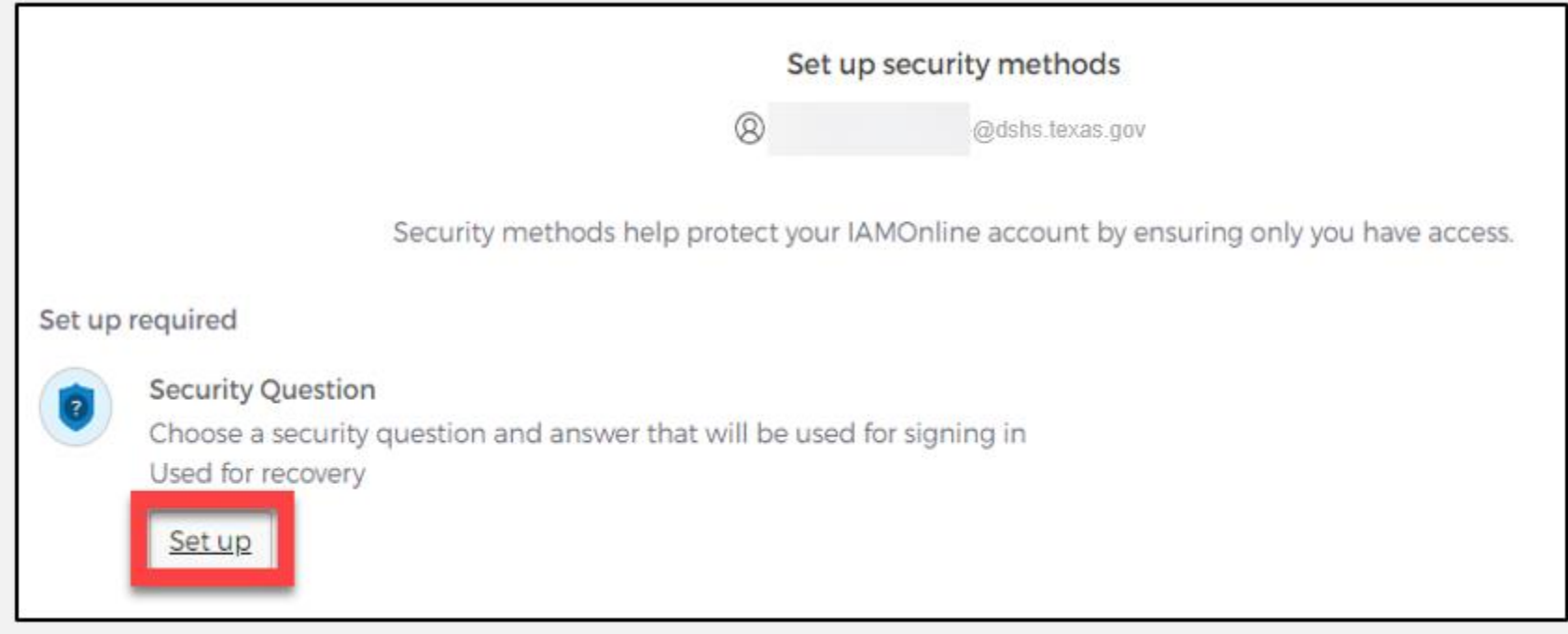

## **Set Up Security Question (1 of 2)**

You can either select an option to **"Choose a security question"** or **"Create my own security question"**.

> *NOTE – If creating a security question, create one that cannot be guessed by others, even people who know you well, for security purposes.*

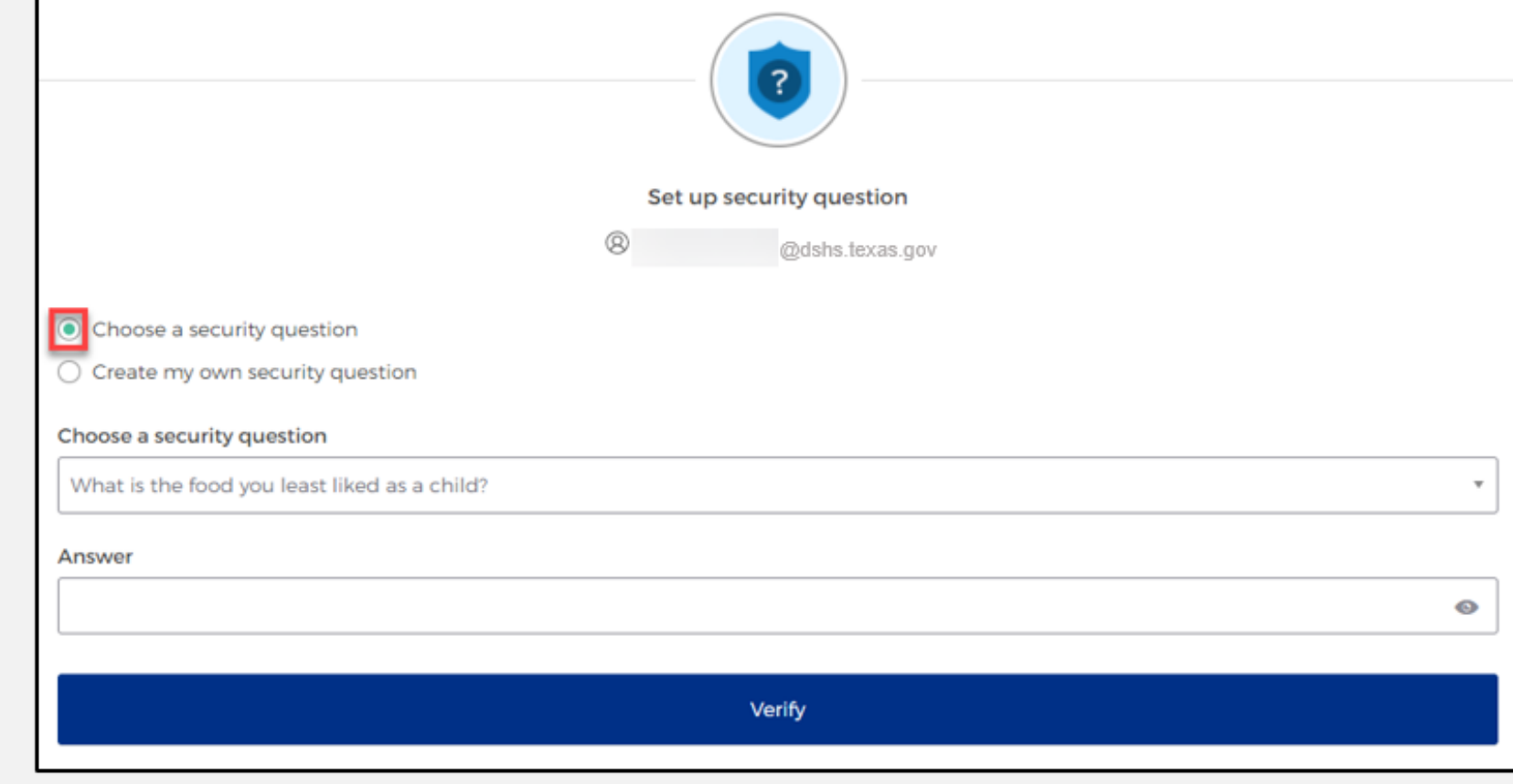

## **Set Up Security Question (2 of 2)**

- After selecting **"Choose a security question"**, select the drop-down icon and choose a security question.
- Enter the answer in the **"Answer"** box.
- To save your question and answer, select the **"Verify"** button.

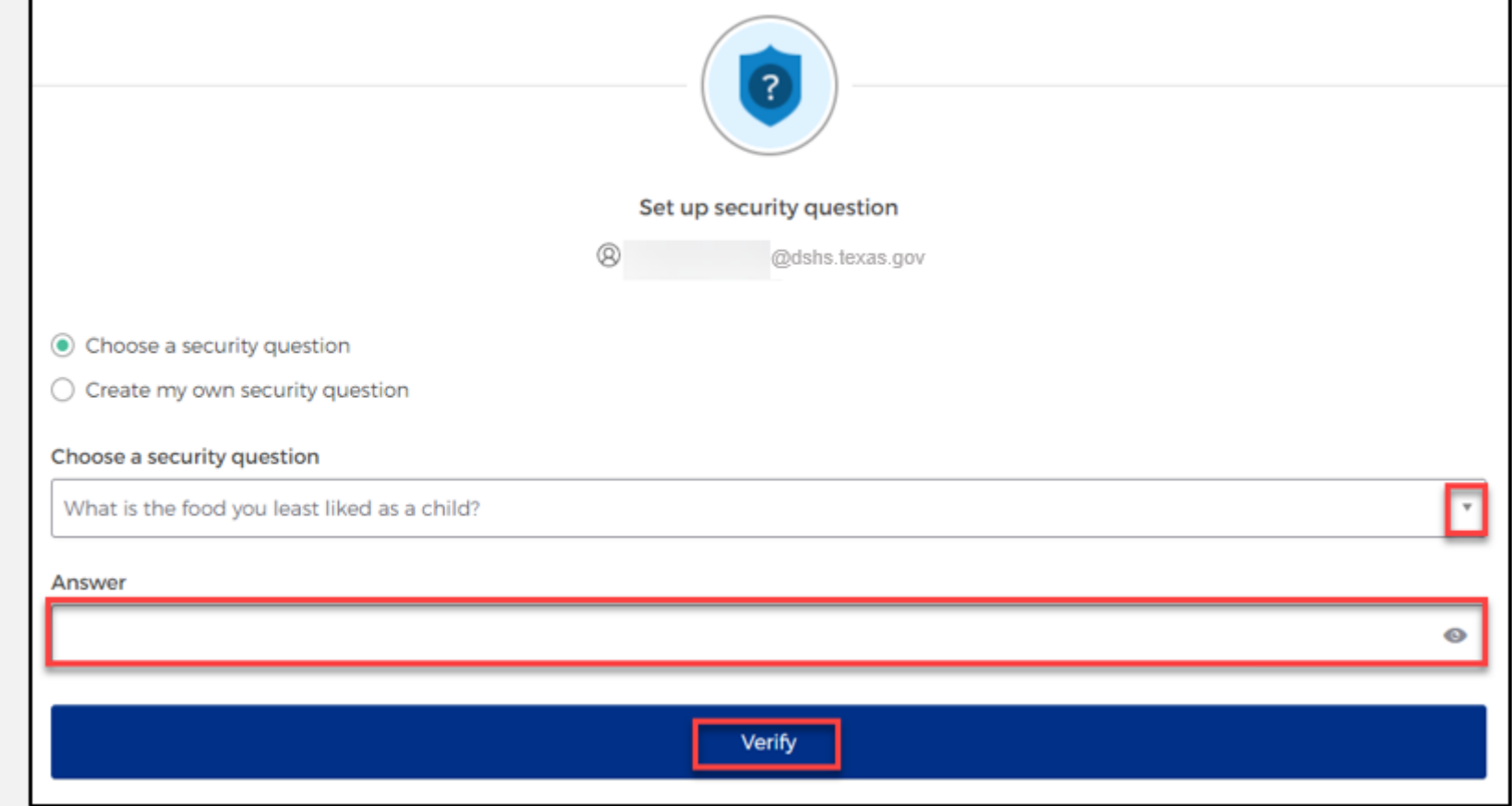

# **Access MyApps Dashboard Process**

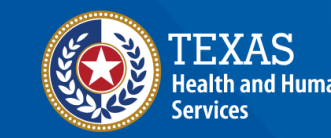

#### **Access the MyApps Dashboard**

Now that you have set up your security methods, the system will redirect you to your IAMOnline **"MyApps"**  dashboard.

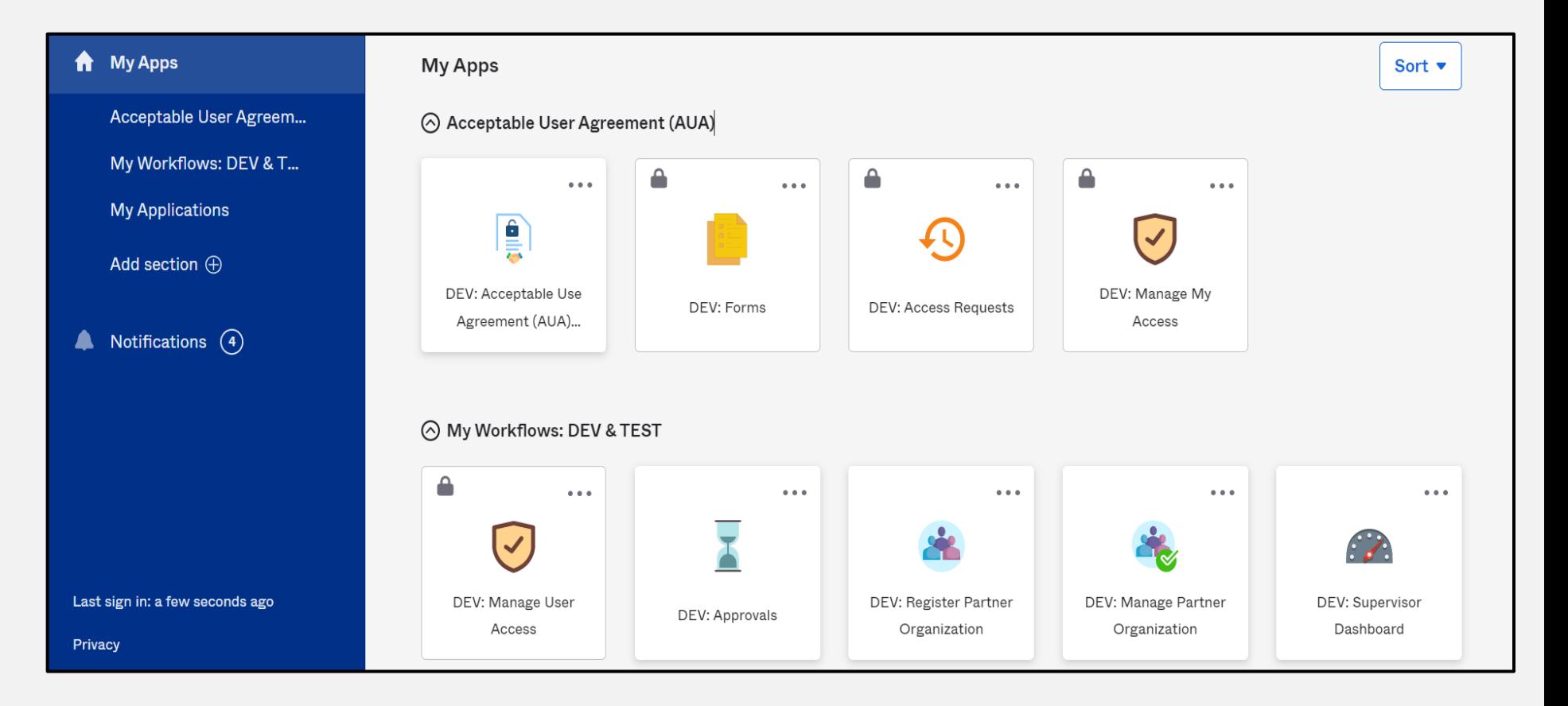

## **Acceptable Use Agreement (AUA)**

- All tiles are locked with a lock icon until you acknowledge and sign the AUA form.
- To do this, select the **"AUA"** tile on your **MyApps** dashboard.

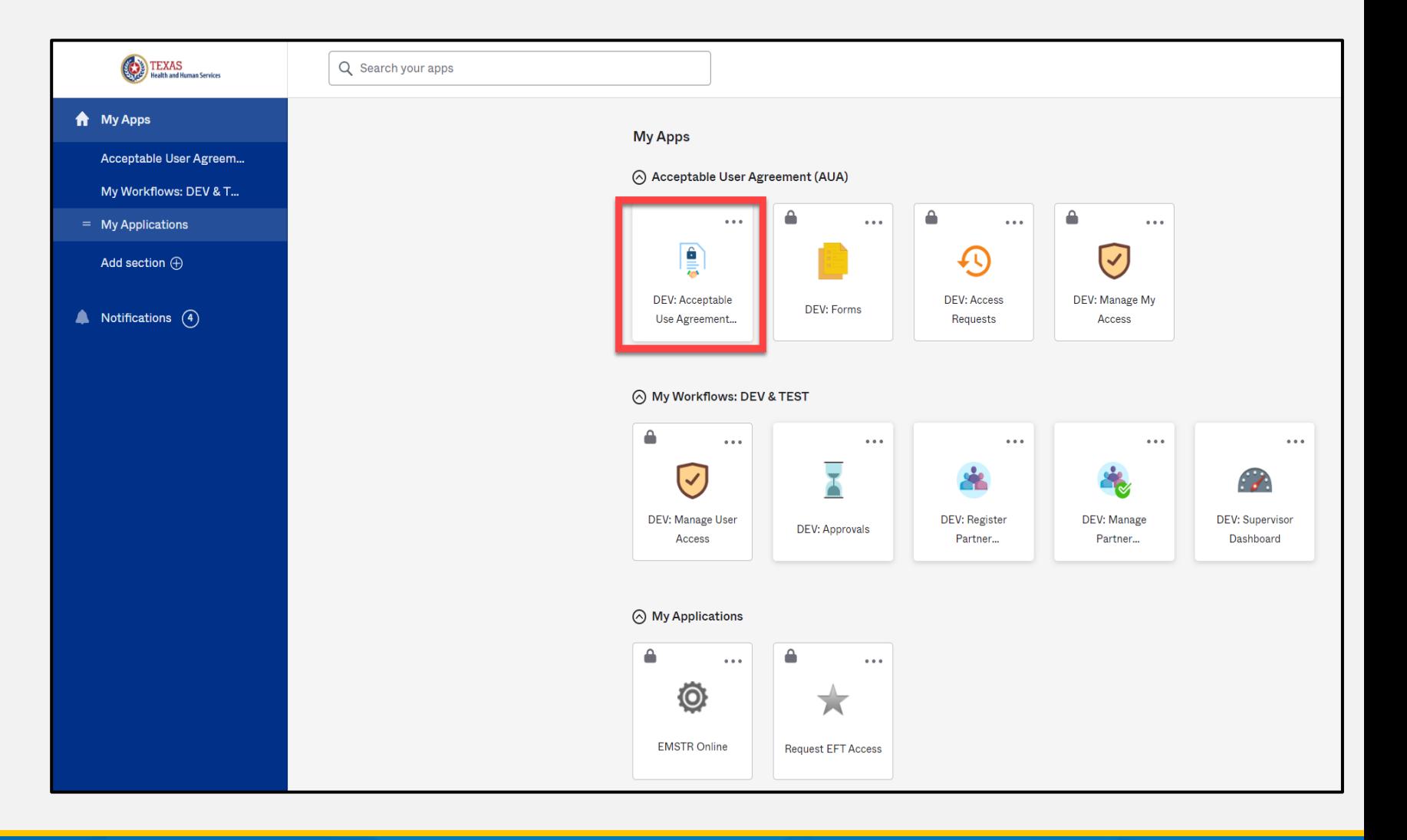

## **Acknowledge and Sign your AUA**

- Carefully read and complete the AUA Form.
- Once you complete the mandatory information and sign the form, click the **"Submit"** button to complete this portion.

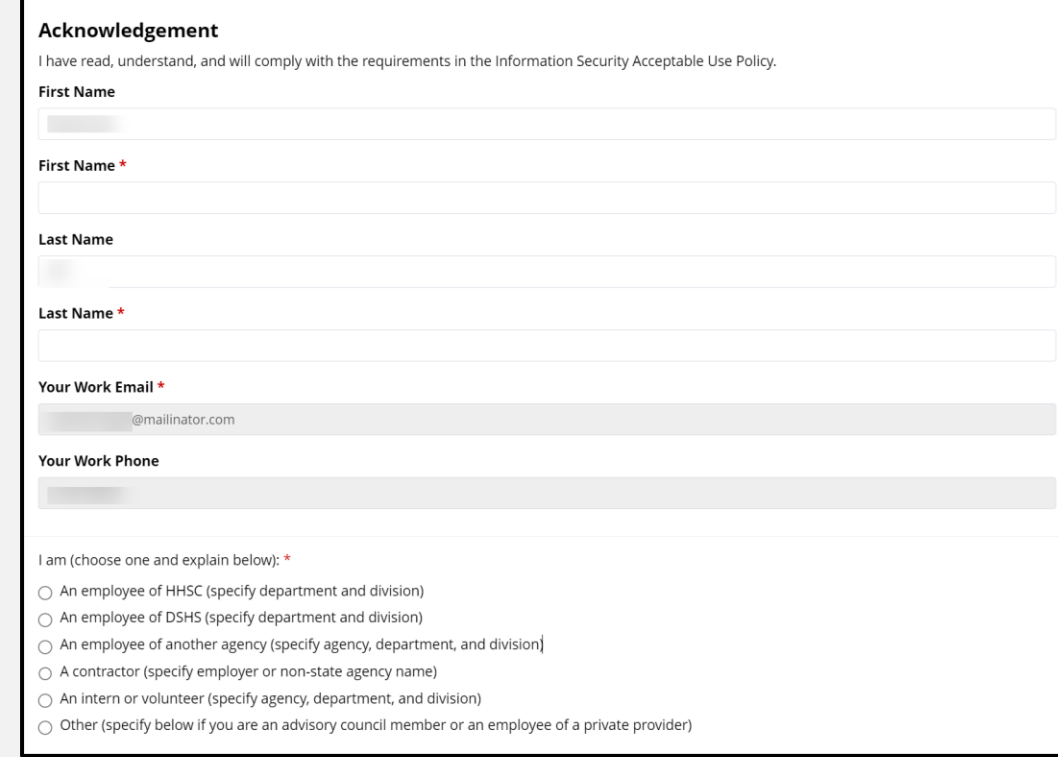

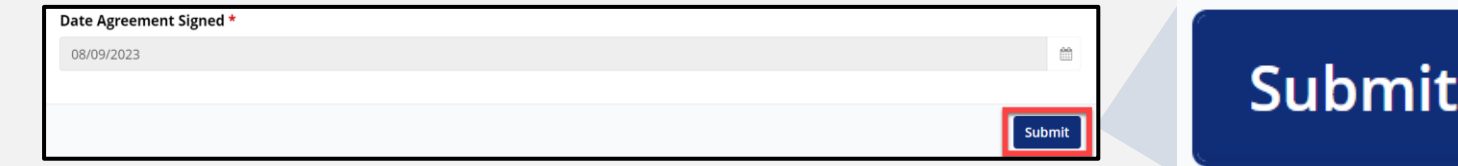

## **Access EMSTR Process**

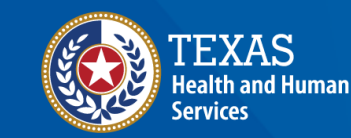

## **Access EMSTR (1 of 2)**

- Once you complete the AUA form, your **MyApps** dashboard tiles will unlock.
- To access EMSTR, select the **"EMSTR Online"** tile.

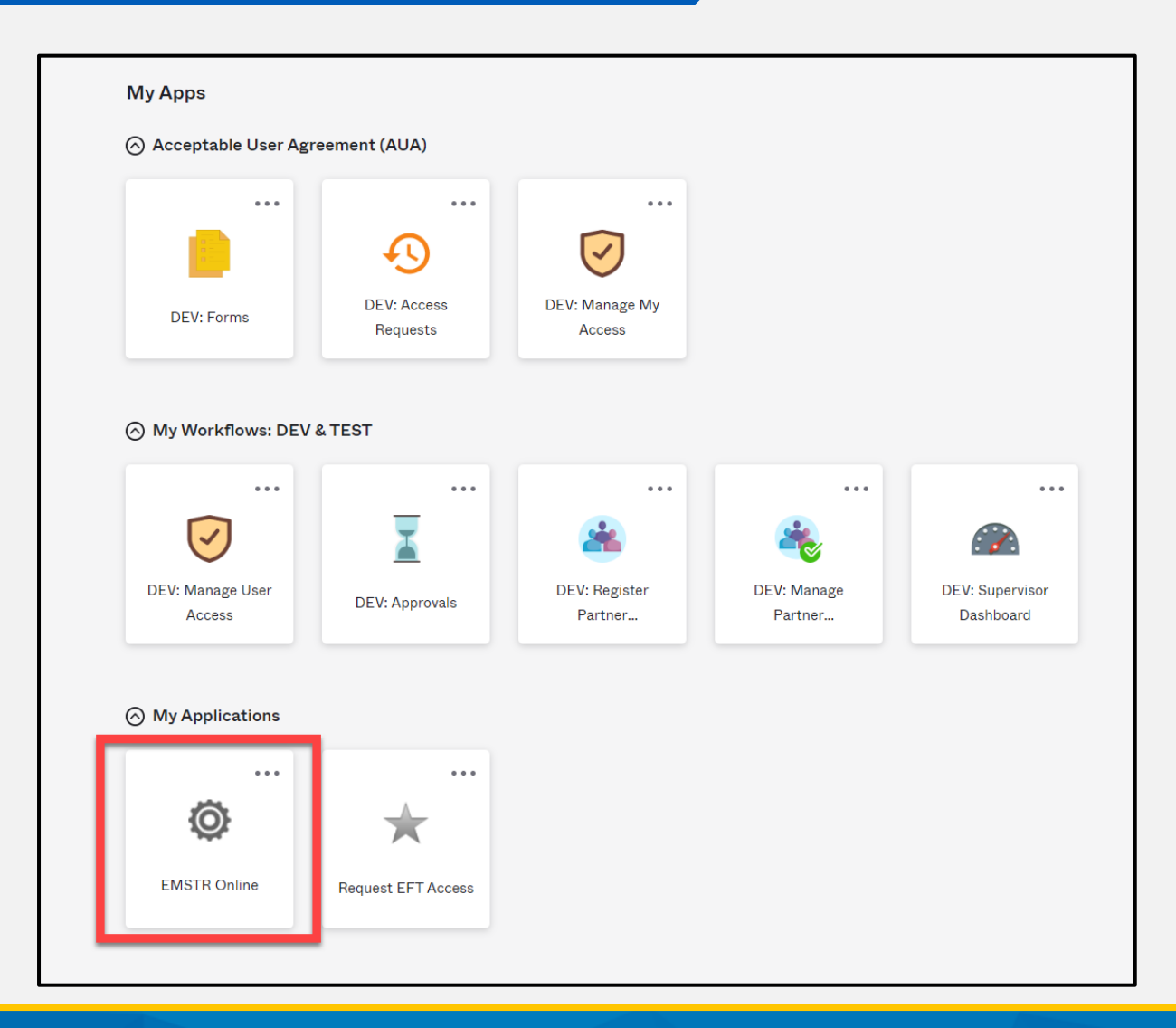

## **Access EMSTR (2 of 2)**

Once you select the **"EMSTR Online"**  tile, the system will direct you to the EMSTR homepage.

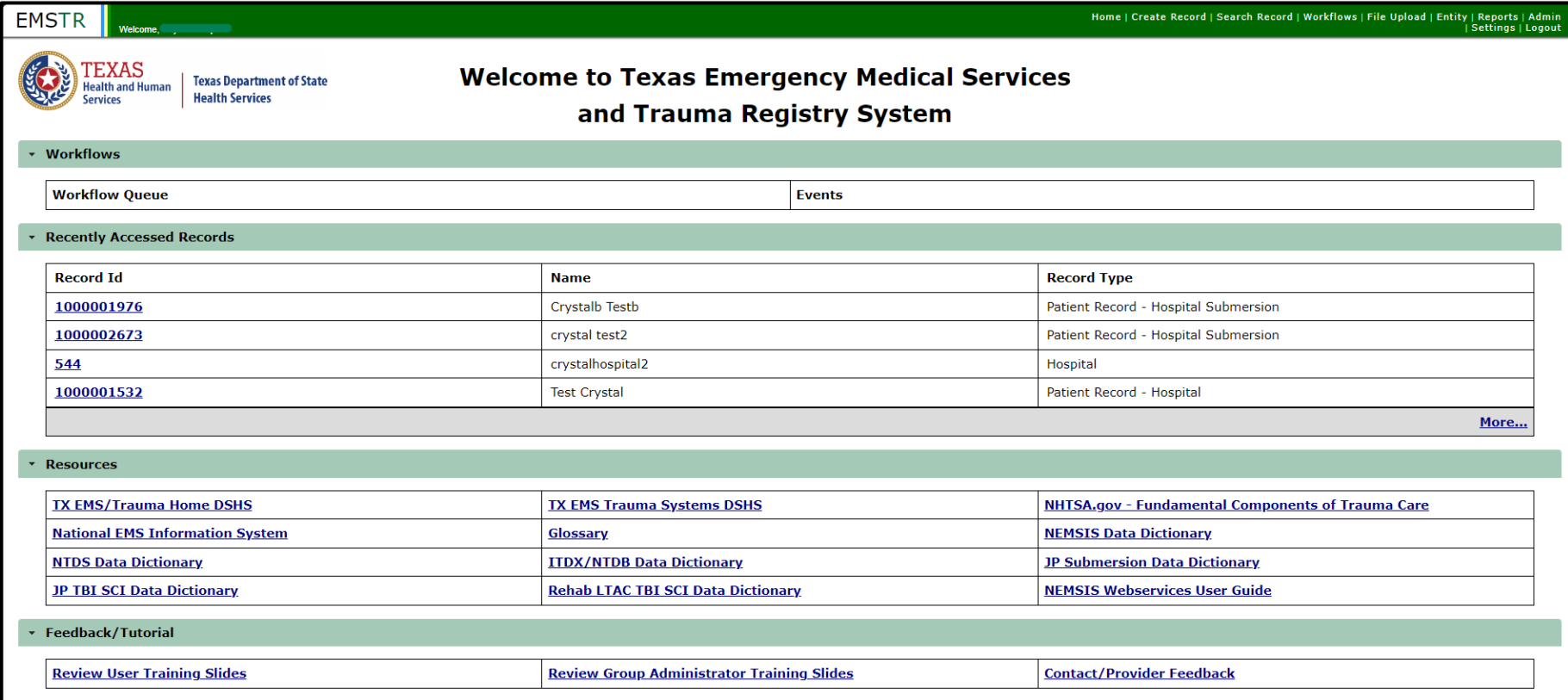

# **Online Submission Process**

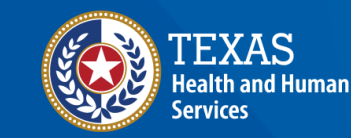

#### **Improved User Experience**

Ini

 $\rightarrow$  $\overline{\phantom{a}}$ 

The new system incorporates updated features and new functionalities throughout EMSTR for an improved user experience.

#### **Calendar Feature**

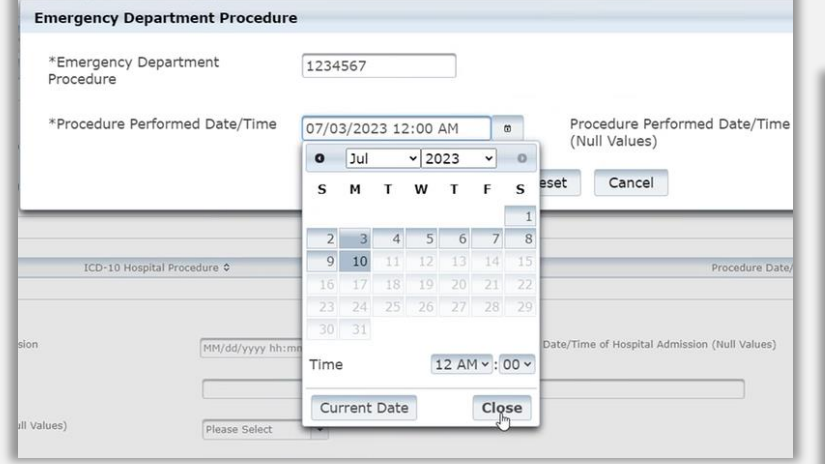

Quick date and time selection.

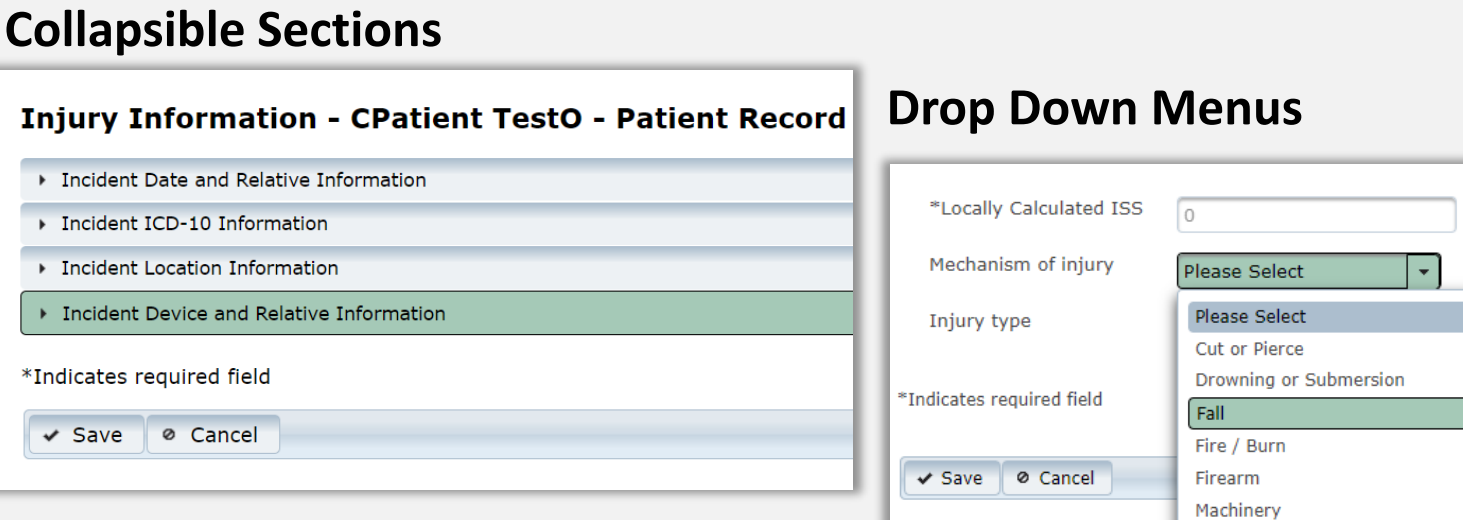

Easier page navigation to complete required fields.

> Intuitive process that avoids page clutter.

### **Online Submission**

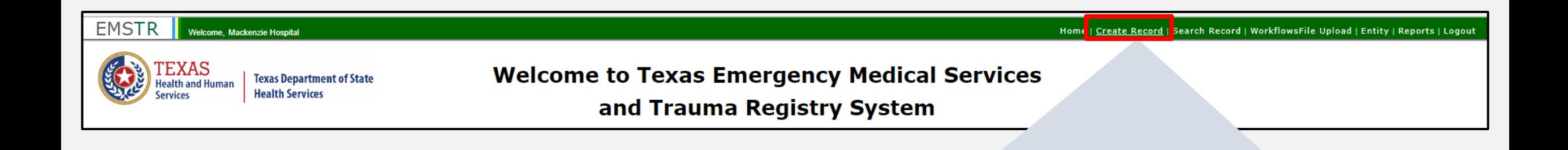

Create Record |

## To submit data manually, select "**Create Record**" from the navigation bar.

## **Create Record (1 of 2)**

After selecting **"Create Record"** from the EMSTR toolbar, click the **"Patient Record - Hospital" Record Type** from the drop-down menu.

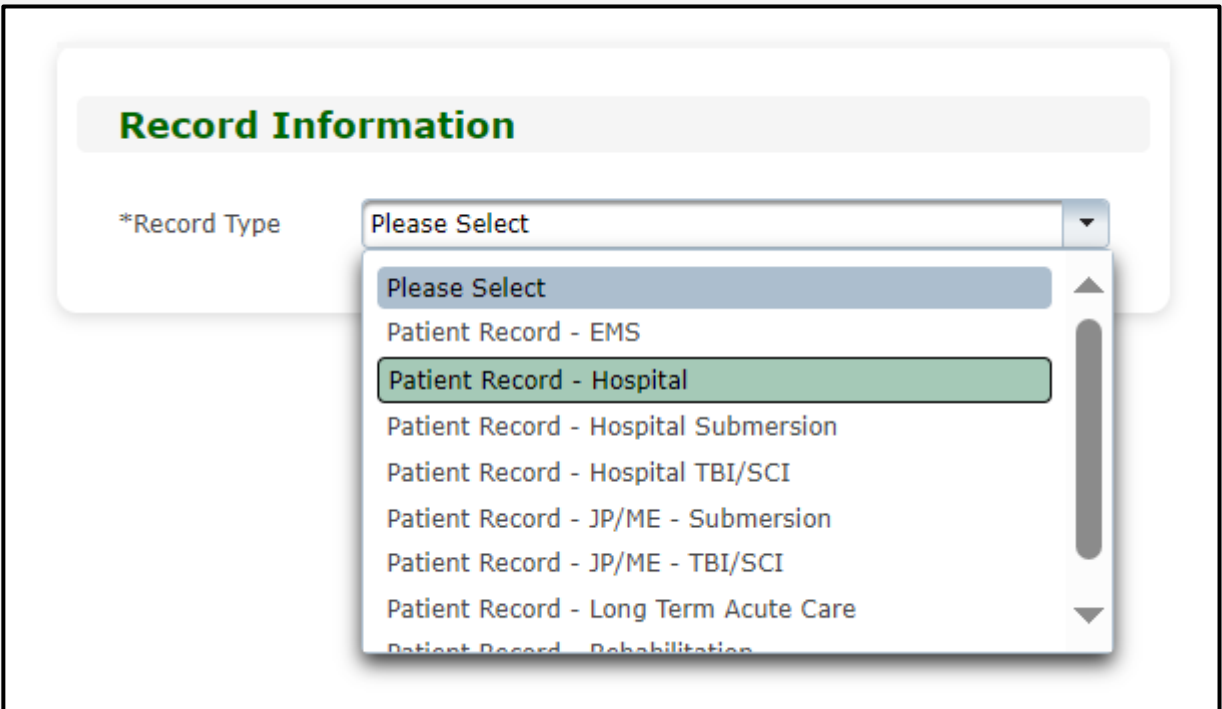
## **Create Record (2 of 2)**

• Enter the required information indicated by the asterisks (\*).

• Click **"Save"**.

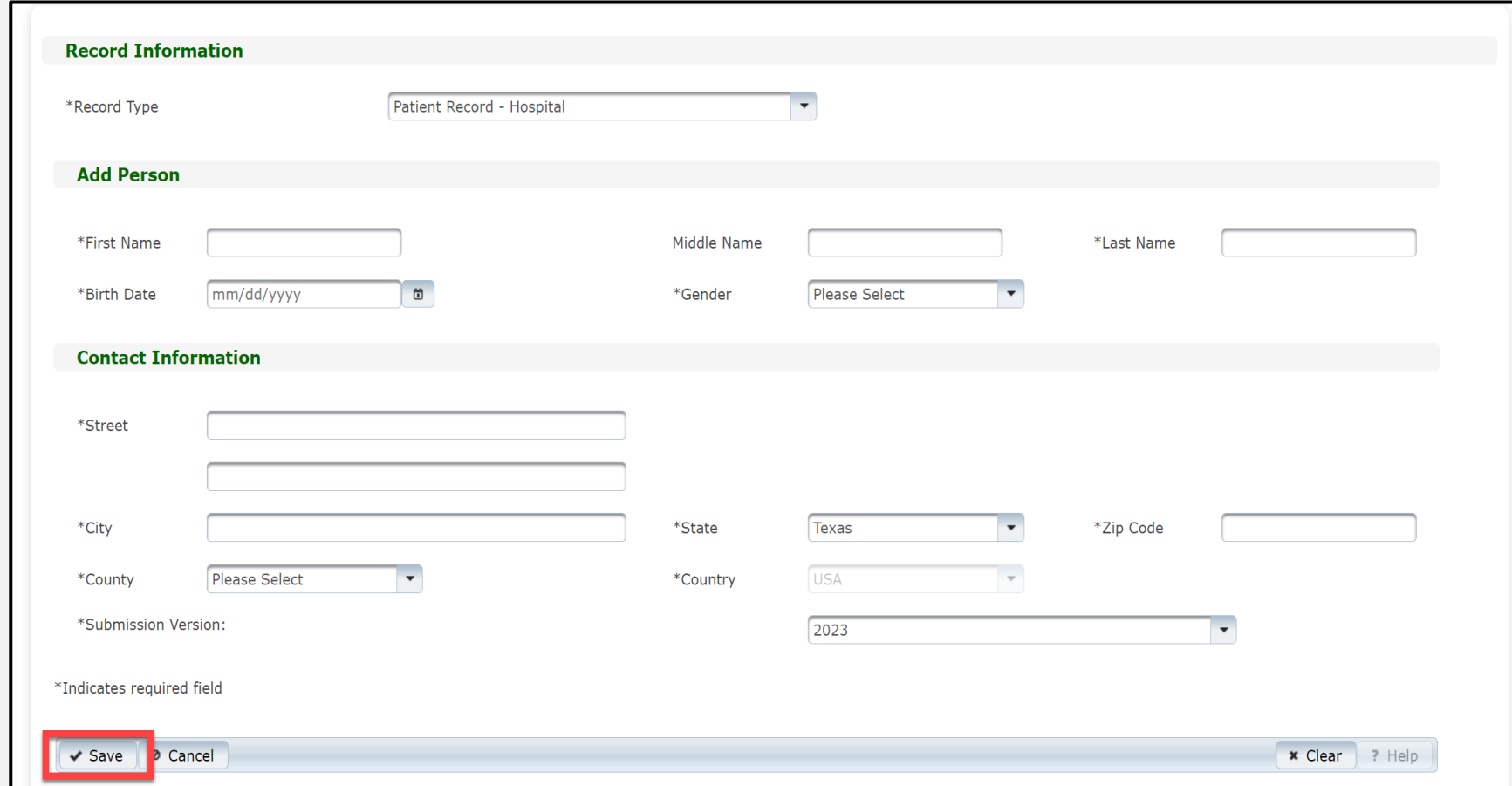

#### **Add Record Data**

#### To add data to the patient record, complete each of the 15 **Question Packages**.

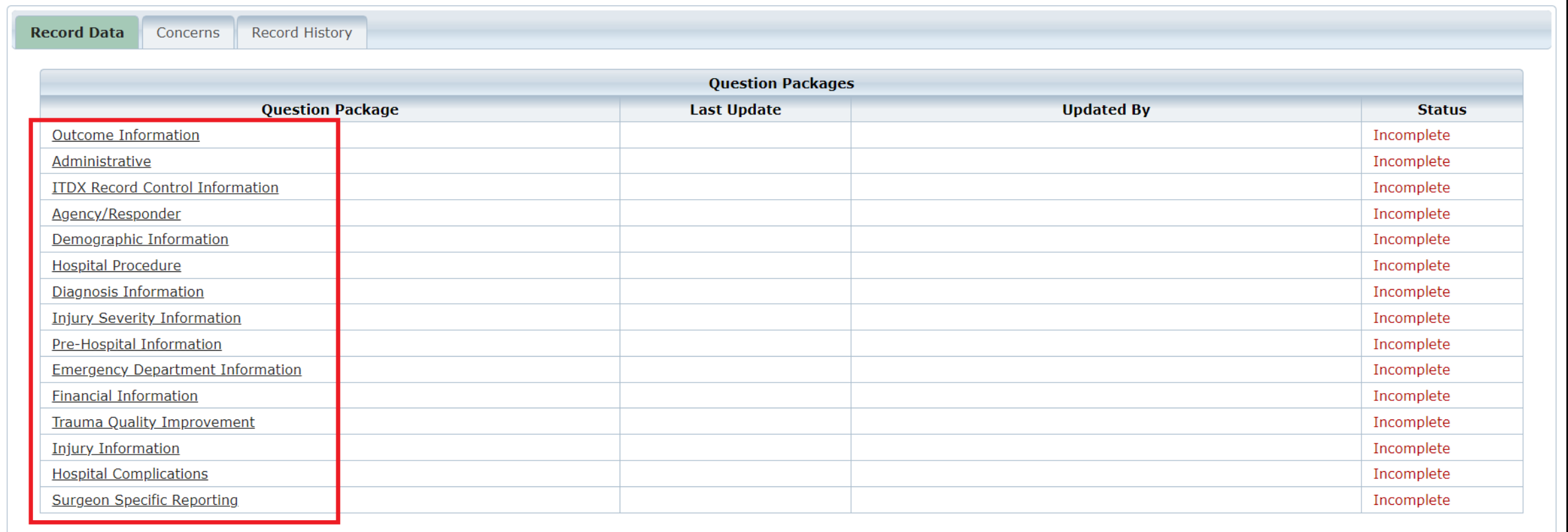

#### **Finish Creating a Record**

- •After saving the information entered in the 15 question packages, view the completed record by navigating to the EMSTR toolbar.
- Select **"Entity**>**Hospital**>**Hospital Patient Record"**.

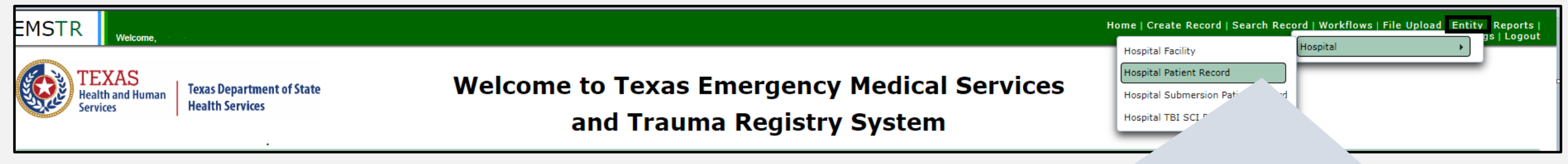

![](_page_38_Picture_37.jpeg)

#### **Hospital Patient Record**

#### You can view the patient records you submitted for your facility.

![](_page_39_Picture_16.jpeg)

To view a specific patient record, click **"Record Details"**.

![](_page_39_Picture_4.jpeg)

#### **Record Summary Screen**

#### On this screen you can view the list of patient records you submitted.

![](_page_40_Picture_13.jpeg)

#### The column headers allow you to search and filter for records.

![](_page_40_Picture_14.jpeg)

# **File Upload Process**

![](_page_41_Picture_1.jpeg)

**Texas Department of State Health Services** 

![](_page_42_Picture_0.jpeg)

![](_page_42_Picture_1.jpeg)

**File Upload** 

To submit data using the file upload method, select **"File Upload**" from the EMSTR navigation bar.

#### **Select the Data File Format**

- After selecting **"File Upload"** from the EMSTR toolbar, the system will take you to the **"Data File Upload"** page.
- Select **"Hospital\_XML\_File"** from the drop-down menu.

![](_page_43_Picture_32.jpeg)

#### **Data File Upload**

• Select **"Choose File"** and select the file from your computer.

![](_page_44_Picture_25.jpeg)

• Once you've chosen the file, select the **"Upload"** button.

![](_page_44_Picture_26.jpeg)

### **Validation Results (1 of 2)**

After uploading the file, the system will send you an automatic **"Validation Results"** table notifying you of any errors.

![](_page_45_Picture_16.jpeg)

### **Validation Results (2 of 2)**

![](_page_46_Picture_23.jpeg)

- If an error occurs, the **"Validations Results"** table includes a description of the error.
- After addressing the error, re-upload your file.

#### **File Submission Report**

After your file is successfully uploaded and the system sends you a **"Validation Result"**, you will immediately receive a **"File Submission Report"** via email.

This report will also include additional report details.

![](_page_47_Picture_37.jpeg)

#### **Details**

![](_page_47_Picture_38.jpeg)

#### **Recent Queued Roster Imports**

After your file successfully uploads, view the record in the **"Recent Queued Roster Imports"** screen on the data file upload page.

![](_page_48_Picture_15.jpeg)

# **Submersion Patient Records Process**

![](_page_49_Picture_1.jpeg)

**Texas Department of State Health Services** 

#### **Submersion Patient Records**

#### **Trauma Registrars**:

- Report all near and actual submersions;
- Enter data in the Registry Manual Data Entry System (file upload is not available); and
- Use the **Patient Record – Hospital Submersion** option.

#### **Submersion Online Submission**

![](_page_51_Picture_1.jpeg)

#### To submit data manually, select "**Create Record**" from the navigation bar.

Create Record

### **Create Submersion Record (1 of 2)**

After selecting **"Create Record"** from the **EMSTR** toolbar, click the **"Patient Record - Hospital Submersion" Record Type** from the drop-down menu.

![](_page_52_Picture_20.jpeg)

### **Create Submersion Record (2 of 2)**

⊘ Cancel

- Enter the required information indicated by the asterisks (\*).
- •Once complete, click **"Save"** to save the record.

![](_page_53_Picture_38.jpeg)

### **Submersion Question Package (1 of 3)**

#### To add patient record data, complete the **Question Package**.

![](_page_54_Picture_15.jpeg)

**Question Package** Consolidated

### **Submersion Question Package (2 of 3)**

Enter the required information indicated by the asterisks (\*).

![](_page_55_Picture_22.jpeg)

## **Submersion Question Package (3 of 3)**

- Complete the three sections **Event**, **Individual Information**, and **Hospital Arrival/Discharge**.
- Click **"Save"**.

![](_page_56_Picture_29.jpeg)

### **Patient Record Summary (1 of 2 )**

To view the Submersion Patient Record Summary, select **Entity > Hospital > Hospital Patient Submersion Patient Record**.

![](_page_57_Picture_12.jpeg)

## **Patient Record Summary (2 of 2)**

#### On this screen you can view the submersion patient records for your facility.

![](_page_58_Picture_23.jpeg)

To view a specific record, click **Record Details**.

NOTE – The patient record will be highlighted.

![](_page_58_Picture_5.jpeg)

### **Record Summary Example (1 of 2)**

#### A complete record summary example.

![](_page_59_Picture_8.jpeg)

### **Record Summary Example (2 of 2)**

#### The **Record History** tab provides record update details.

![](_page_60_Picture_10.jpeg)

# **Report Format Review**

![](_page_61_Picture_1.jpeg)

**Texas Department of State Health Services** 

#### **Accessing Reports**

![](_page_62_Picture_19.jpeg)

**NEMSIS Webservices User Guide** 

**Rehab LTAC TBI SCI Data Dictionary** 

**JP TBI SCI Data Dictionary** 

### **Hospital Reports**

Hospital administrators can access the following reports:

- Hospital Data Validity Report;
- Hospital Records Submitted by Submission Date & User;
- Hospital Records Submitted by Admission Month & Year;
- Trauma Care Report;
- Entity Reference Codes; and
- Entity NRD Data Report.

NOTE – In the near future, EMSTR will record a webinar providing details for each report shared through email.

# **Account Management**

![](_page_64_Picture_1.jpeg)

**Texas Department of State Health Services** 

#### **IAMOnline Home Page**

Account management is available through IAMOnline.

![](_page_65_Picture_2.jpeg)

### **Forgot Password (1 of 2)**

- If you forget your password, you can reset it on your own.
- From the IAMOnline sign-in page, type your user name in the **"Username"** box.

![](_page_66_Picture_32.jpeg)

#### **Forgot Password (2 of 2)**

#### Click on the **"Forgot password?"** link.

![](_page_67_Figure_2.jpeg)

#### **Reset Your Password (1 of 3)**

#### Choose the **"Email"** or **"Phone"** method and click the **"Select"** button.

![](_page_68_Picture_22.jpeg)

#### **Reset Your Password (2 of 3)**

• After selecting either **Phone** or **Email**, the system will prompt you to **receive a code via** SMS or Email.

*NOTE – The phone option was selected in this example.*

• Select the **"Receive a code via SMS"** button to receive a verification code.

![](_page_69_Figure_4.jpeg)

#### **Reset Your Password (3 of 3)**

Step 1 – Once you receive your verification code, enter it in the **"Enter Code"** box.

Step 2 – Select the **"Verify"** button.

![](_page_70_Picture_32.jpeg)

### **Reset the IAMOnline Password (1 of 2)**

After you enter your verification code, the system will redirect you to the **Reset your IAMOnline password** page.

Step 1 – Enter your new password in the **"New password"** box.

Step 2 – Re-enter your password in the **"Re-enter password"** box.

![](_page_71_Figure_4.jpeg)
## **Reset the IAMOnline password (2 of 2)**

#### Once you create a new password and re-enter your password, select the **"Reset Password"** button.

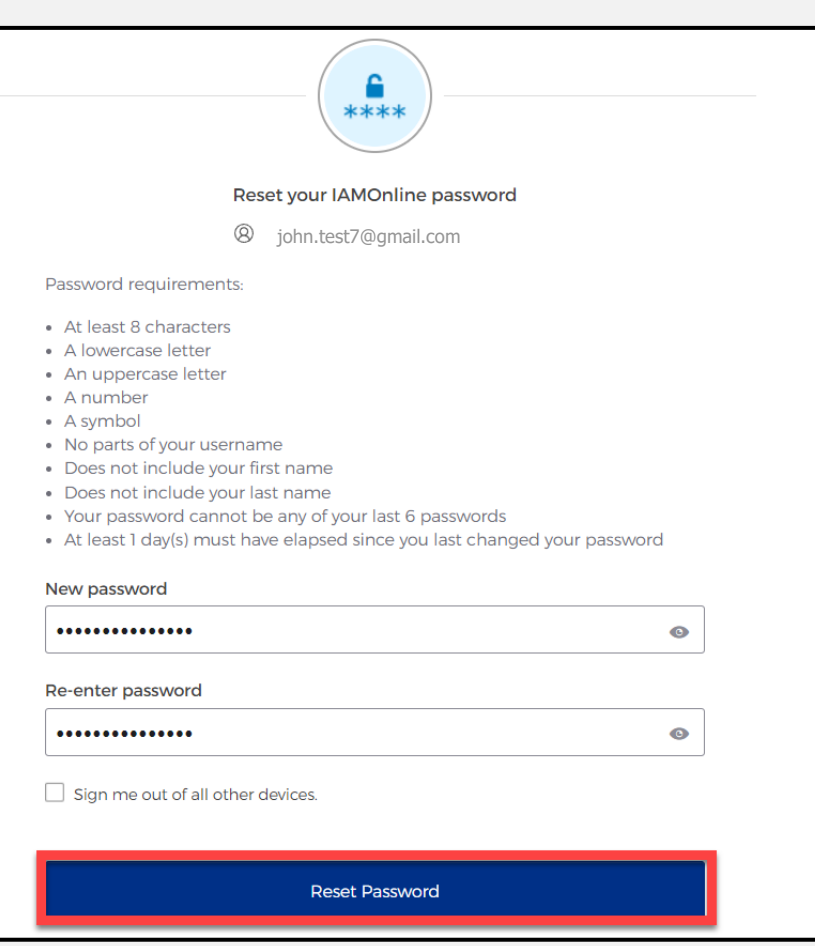

#### **Reset Password Complete**

After resetting your password, you will be logged in, and the system will redirect you to the **MyApps** dashboard.

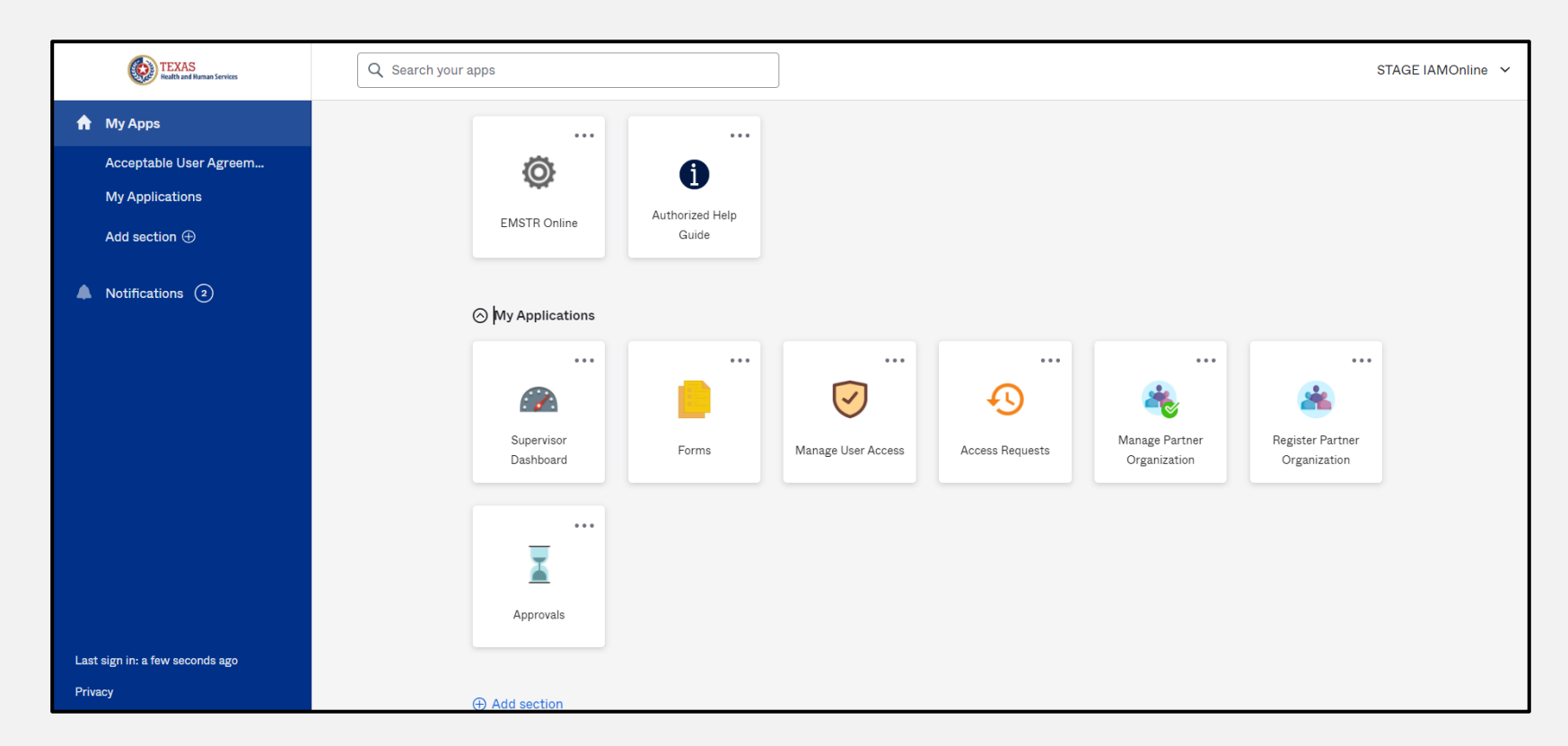

#### **Account Locked**

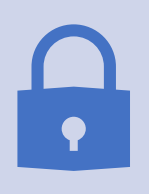

After multiple incorrect password attempts, your account will be locked. The system will send an email notifying you that your account will automatically unlock after 30 minutes.

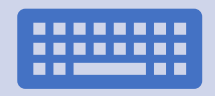

If you do not remember your password after the account unlocks, please reset your password.

### **Update Account (1 of 2)**

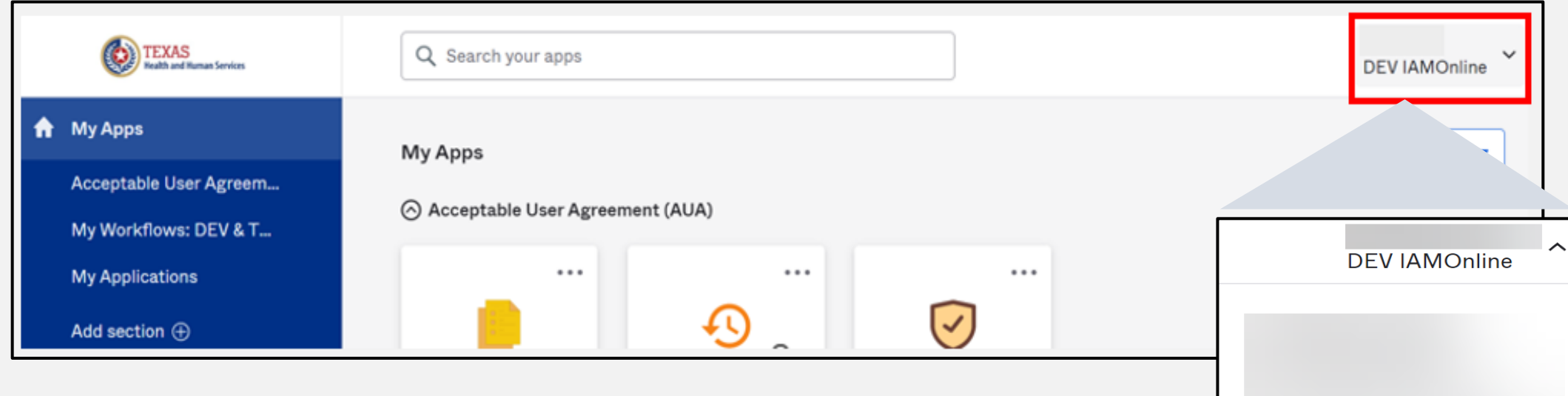

Settings

Sign out

Preferences

**Recent Activity** 

- On the right side of your **IAMOnline**  dashboard, click the arrow to display the menu.
- Select the **"Settings"** link.

# **Update Account (2 of 2)**

- Click the **"Edit"** button in the **Personal Information** section.
- Update your personal information such as:
	- Add a phone number;
	- Add details; and
	- Adjust security methods including password and security questions.

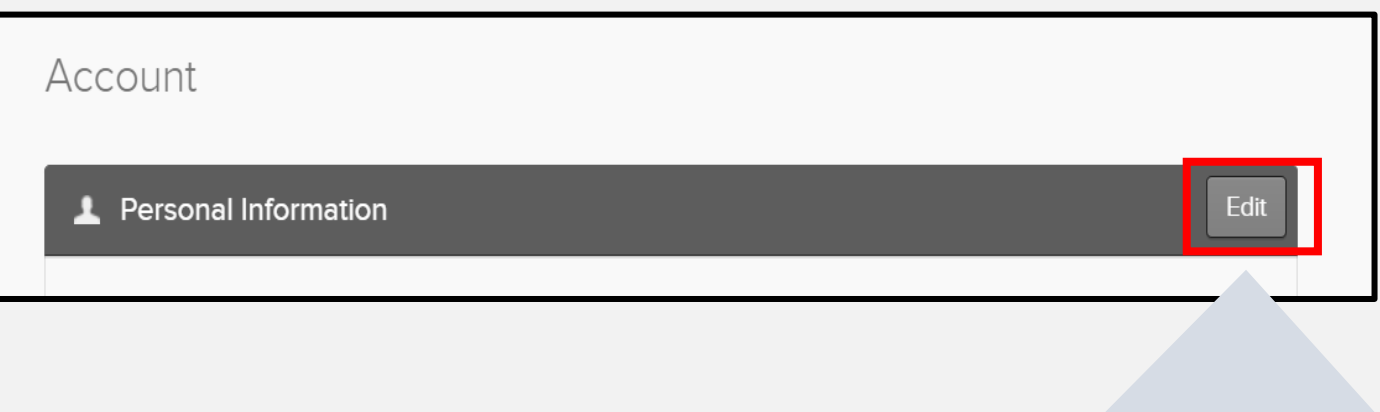

Edit

### **Injury Prevention Unit Websites**

Injury Prevention Unit: [dshs.texas.gov/injury-prevention](http://www.dshs.texas.gov/injury-prevention)

EMSTR: [dshs.texas.gov/injury-prevention/ems-trauma-registries](https://www.dshs.texas.gov/injury-prevention/ems-trauma-registries)

Hospital Registry: [dshs.texas.gov/injury-prevention/ems-trauma](https://www.dshs.texas.gov/injury-prevention/ems-trauma-registries/hospital)[registries/hospital](https://www.dshs.texas.gov/injury-prevention/ems-trauma-registries/hospital)

IAMOnline Help: [https://gatewayaw.hhs.state.tx.us/publicHelpGuide/Content/Q\\_Extern](https://gatewayaw.hhs.state.tx.us/publicHelpGuide/Content/Q_External/EXT_HomePage.htm) [al/EXT\\_HomePage.htm](https://gatewayaw.hhs.state.tx.us/publicHelpGuide/Content/Q_External/EXT_HomePage.htm)

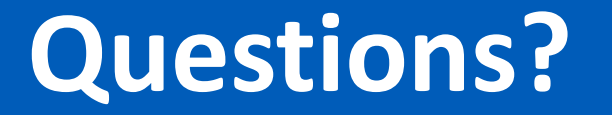

**Email:**

[injury.web@dshs.texas.gov](mailto:Injury.web@dshs.txas.gov)

**Data requests:**  [injury.epi@dshs.texas.gov](mailto:injury.epi@dshs.texas.gov)

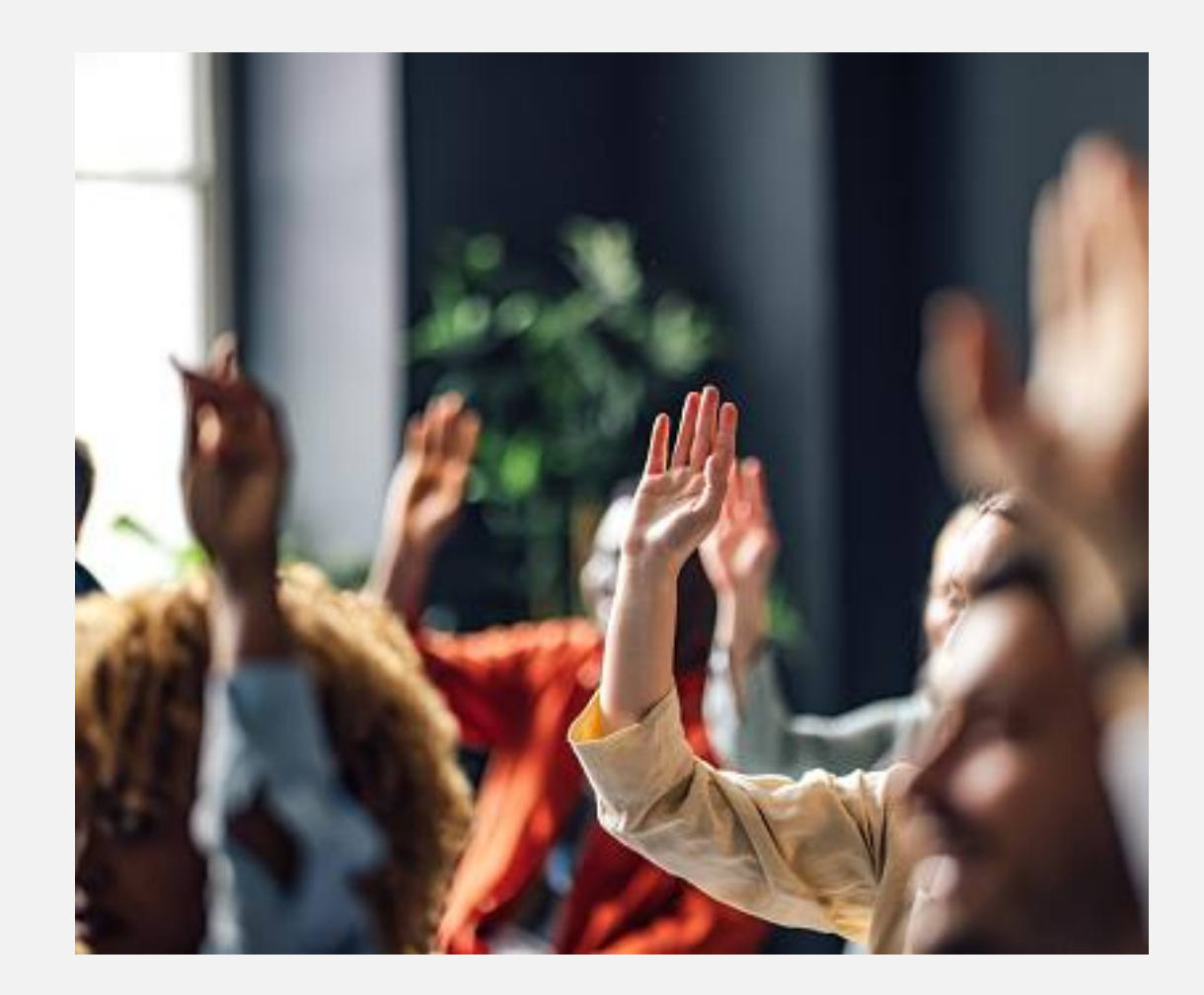

# **Thank you!**

#### Trauma Services Registry Hospital Data Management

**[injury.web@dshs.texas.gov](mailto:injury.web@dshs.texas.gov)**